# **How to use the MaxTRAQ MultiView Feature**

The MaxTRAQ MultiView feature allows you to record, view and analyze video from several cameras size-by-size. To use this feature follow the steps outlined below.

# **Configuring MaxTRAQ for MultiView**

- 1. Start the first instance of MaxTRAQ. The first instance of MultiView enabled MaxTRAQs are considered the master. All others will be slaves.
- 2. Right-Click on the toolbar and check the MultiView toolbar. This will display the following toolbar

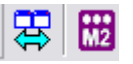

3. Select Tools-Options and the select the MultiView tab

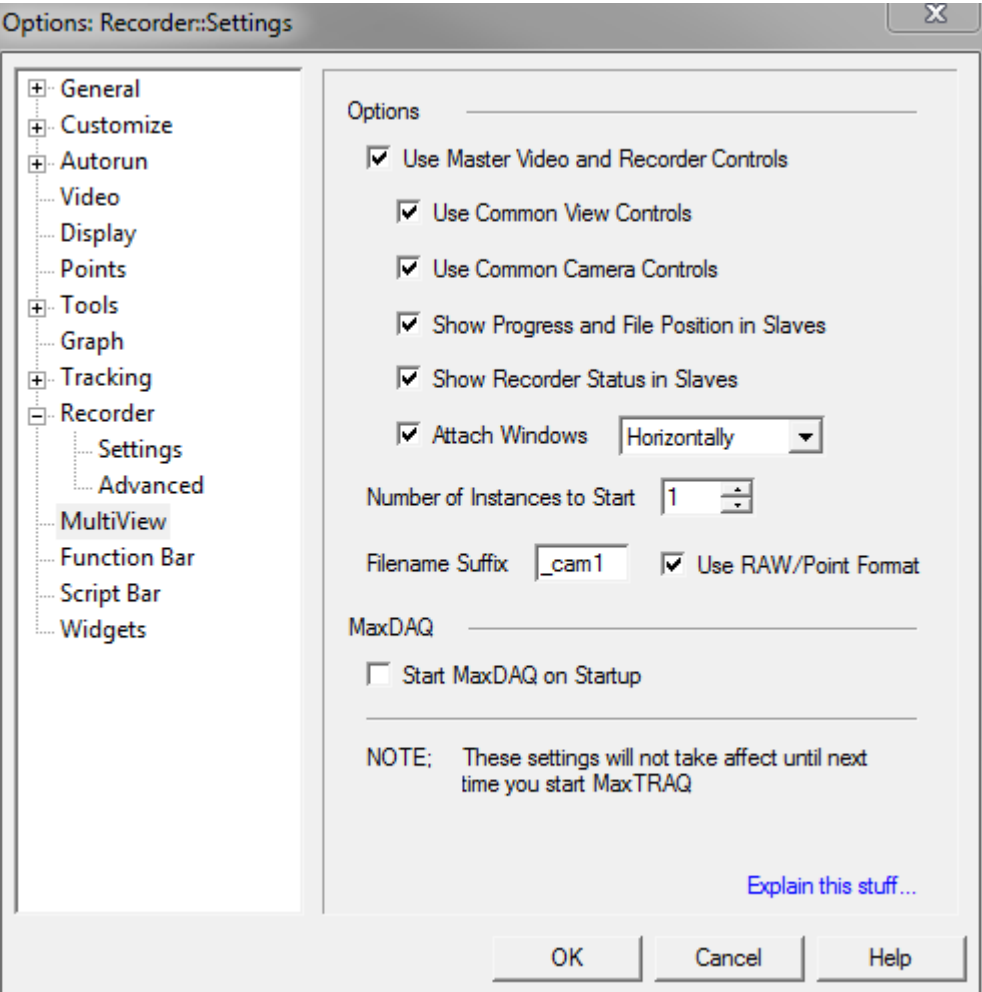

4. The following options are available:

## Use Master Video and Recorder Controls

This allows you to control all the instances from the Master instance. The master is always the first instance started. Close and Exit are disabled on the slave instances when this option is active.

### Use Common View Controls

Display or Hide view objects from the Master instance.

### Use Common Camera Controls

Control Video Resolution and Frame Rate from the Master instance.

#### Show Progress and File

Show the tracker progress and file position bars in the slaves.

#### Show Recorder Status

Show the recorder progress and status in the slaves.

#### Attach Windows

If checked, then each instance of the MaxTRAQ application will be attached, moved and sized together.

#### Use RAW File Format

Use the RAW file format when saving a MultiView file instead of AVI format. the RAW file format is generally faster and is recommended unless you need AVI format.

#### Number of Instances to Start

If you always want to start more than one instance then set the number of instances you want. This is useful if you always use multiple cameras.

#### Filename Suffix

This suffix will be added to the filename from each camera. This is very useful when you have Master Control active and you only save the files from the master instance

# Number of Instances to Start

You can automatically start a number of MaxTRAQ instances next time you start MaxTRAQ. This is very useful if you always record or analyze more than 1 video at a time.

# Filename Suffix

This suffix will be appended to each camera/video view when saving a MaxTRAQ MultiView file.

## Start MaxDAQ on Startup

Select to have MaxDAQ started automatically when starting MaxTRAQ. You must have MaxDAQ installed for this to work.

5. Click on the Enable MultiView synch so it becomes red

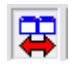

6. Click on the MaxTRAQ button in the MultiView toolbar to start another instance. Repeat steps 3-6 for each additional instance.

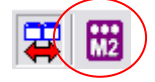

# **Recording from multiple cameras**

Make sure to check Use Master Control in the MultiView options (see above). Select File-New Recording from the master (first) instance. Select and configure all cameras. In most cases the frame rate should be set to the same on all cameras. Select the correct master/slave or external/slave timing if the cameras supports this. See your camera documentation for more information on how to configure the cameras for multi camera setups.

Click on Viewer to show a live image from each camera. Click on start to start recording. If using external trigger, make sure to wait until all cameras are ready for the external trigger.

After the recording has finished, you can select the range of frames to save (if supported by camera). If you need different ranges for each camera, temporarily disable the MultiView synch in the camera view and then select the range. This can be useful when you need to software synch the cameras. After you have selected the range, enable MultiView synch again.

Select File-Save As from the master instance and select the file as a MultiView File type. This will save the video from each camera using the suffix specified in the options and an index file with a mqm extension.

# **Opening multiple files**

If you have enabled Use Master Control it is recommended that you use the MultiView file type when saving video from multiple cameras. This makes it very easy to open multiple files from the master instance. If you want to open multiple files not recorded using MultiView, then you can either disable Use Master Control or temporarily disable the MultiView synch and open each file separately.